## **CAL POLY HUMBOLDT**

**Contracts, Procurement & Accounts Payable** 

## **ProCard Reconciliation Submission**

This guide is intended to be used after the completion of your <u>reconciliation</u> (Reconciliation Guide linked).

1. To access ProCard Reconciliation Form go to Contracts, Procurement & Account Payable page

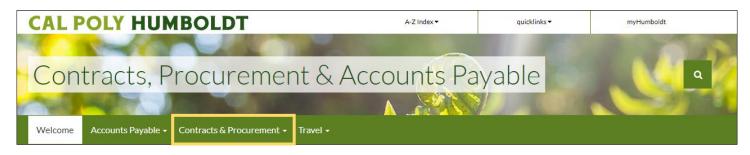

## Select Contracts & Procurement and click forms

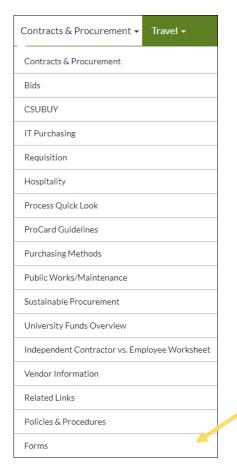

Select Procurement - ProCard Reconciliation Submission

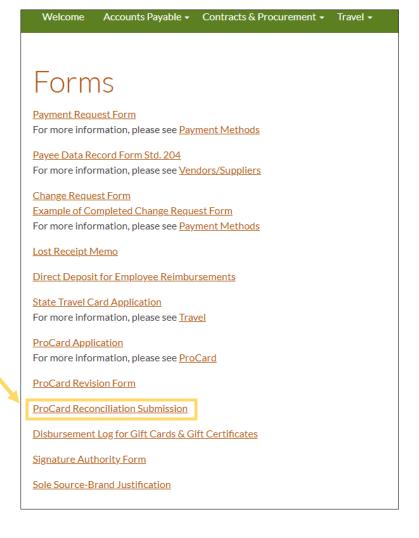

- 2. Add email of the Cardholder under "Cardholder"
- 3. Add the direct Approving Official (Department Chair or MPP) under "Administrator"
  - "Additional Approver" is only if department require additional approvals
- 4. Account Payable is automatically set.
- 5. On "Document Name," add the Month and Year so it is clear to all recipients

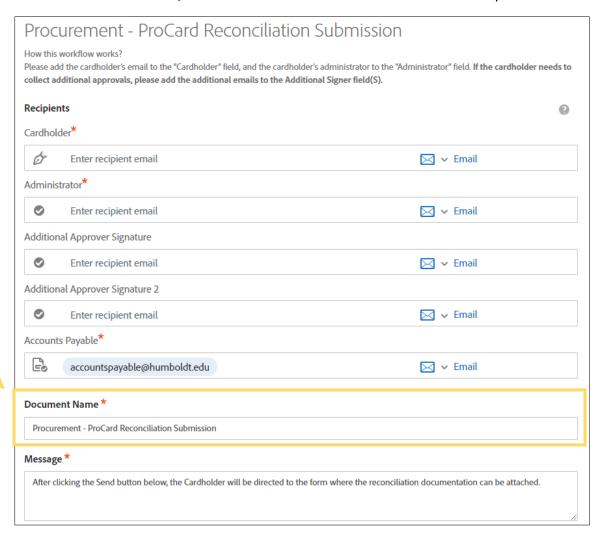

6. Once emails have been filed click send and it will take you to the Adobe Form.

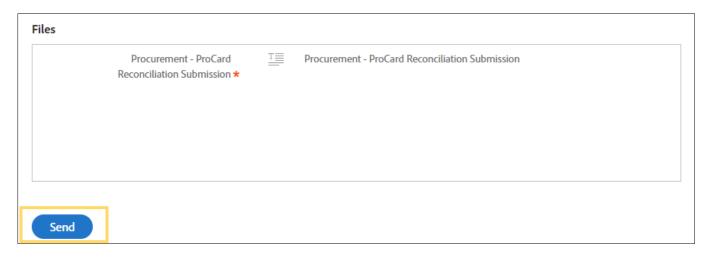

- 7. Fill out the statement month and year
- 8. The amount should be for the statement

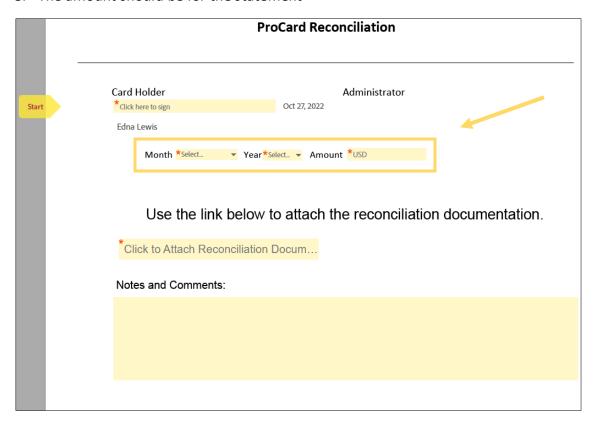

9. Click on "Attach Reconciliation Document," to upload your document

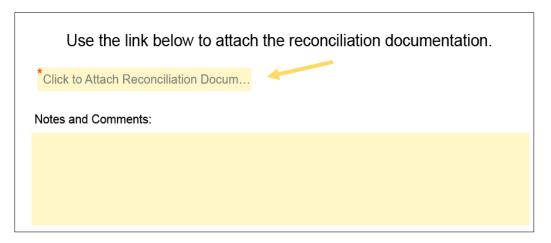

10. Locate the file that you want to attach from your computer. Click on it to select it, and then click Open

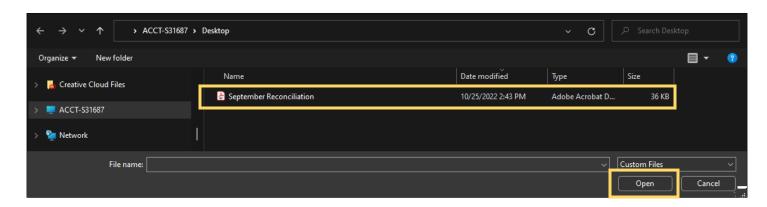

## 11. Once the file is attached, click Sign

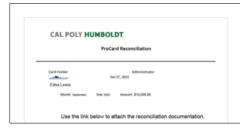

You have successfully signed "Procurement - ProCard Reconciliation Submission".

Once the signatures are complete, Account Payable will receive a completed reconciliation.

If you have questions, please either email: accountspayable@humboldt.edu or call 707.826.3512